CSV File Creation Instructions for:

SSN GPA Record Layout

- 1. Utilize an Excel worksheet to enter the data that will be converted into a CSV file.
- • Open the SSN GPA Record Layout Excel file. This file will have the field names listed below across the first row.

OR

- • Open a blank Excel document and add the following field names in the first row. Only one field name should be each cell.
	- o SSN
	- o GPA
	- o School Code
	- o High School
	- o HS Grad Date
	- o SP School Code
	- o State Student ID
- 2. Prepare the Excel file before entering the student information.
- Select the entire Excel worksheet by using Ctrl+A
- Change the worksheet format to Text
	- $\circ$  After selecting the entire Excel worksheet, right click on the worksheet and choose Format Cells…
	- o Choose Text under Category: then choose OK.
- 3. Enter the student information. Use one row per student.
- Utilize the following guide to enter the appropriate cell value.
- Maximum Number of Characters data entered should not have more than this number of characters.
- Field Name field name matches the columns in Excel.
- Valid Content description of the values that should be entered.

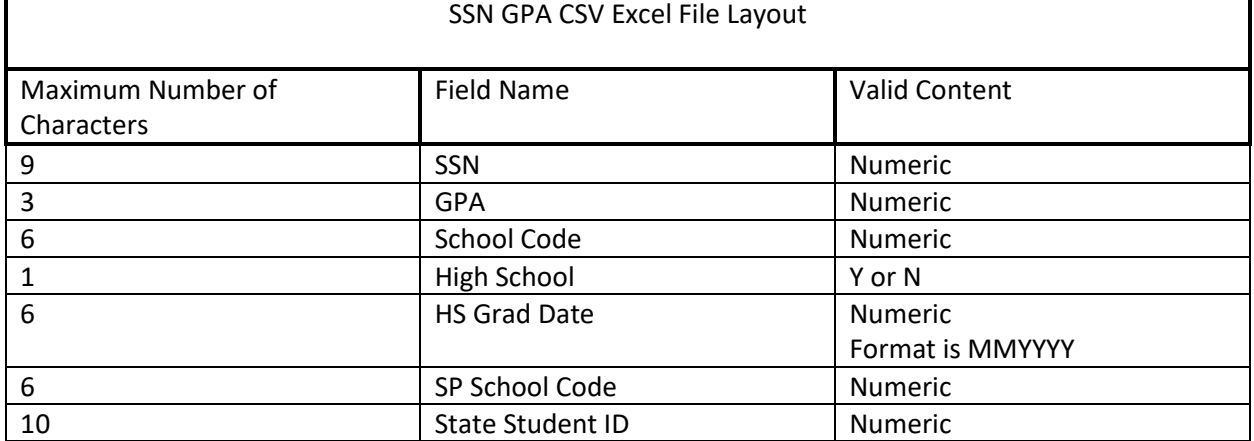

- 4. Prepare the Excel file for export after entering the student information.
- Delete the first row with all the field names.
- Delete any rows that may be partially completed.
- 5. Export as a CSV file.
- Follow this path: File>Export
- Choose 'Change File Type'
- Choose 'CSV (Comma delimited)'
- Choose 'Save As'
- Save the file with the appropriate file name and save.

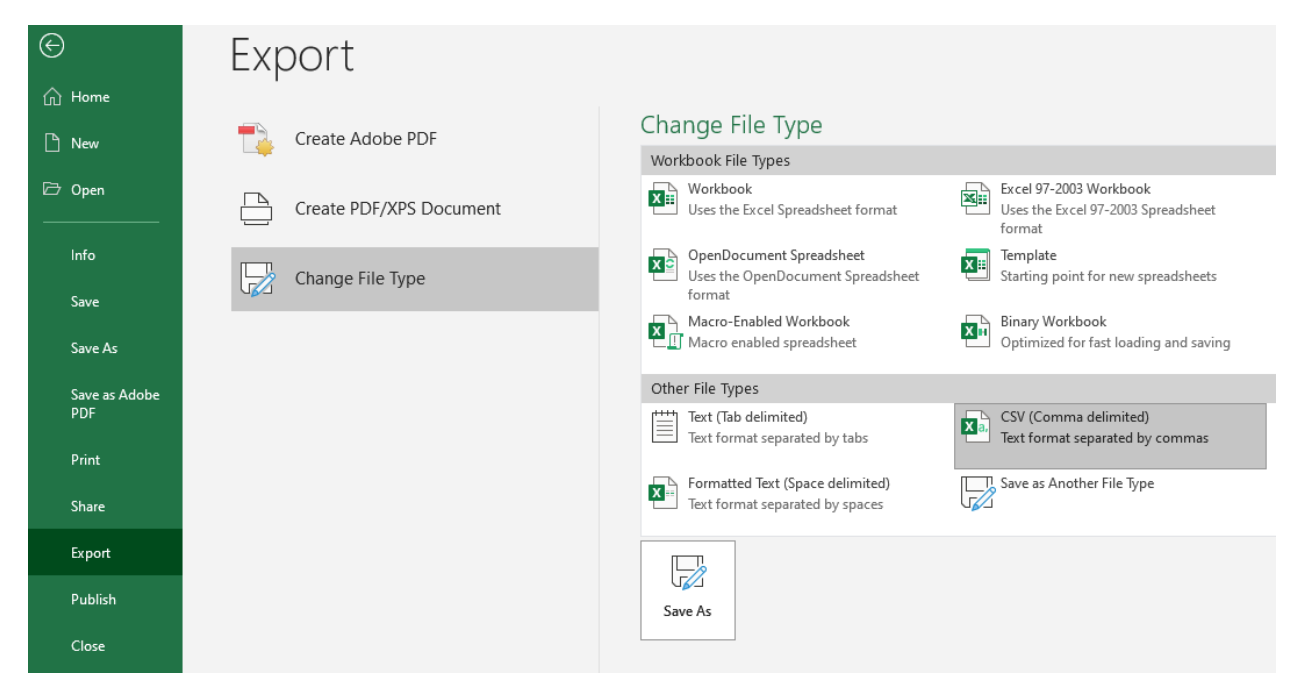

- 6. Upload this file in WebGrants.
- GPA>Upload GPAs using SSN